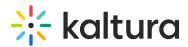

# Kaltura Video Quiz Canvas Gradebook integration -Deployment guide

Last Modified on 05/20/2025 7:10 pm IDT

Can be arricle is designated for administrators.

### About

This guide explains how to integrate Kaltura Video Quizzes with Canvas Gradebook, allowing quiz results to be automatically tracked in the gradebook.

### Before you start

- Ensure the Kaltura LMS integration for Canvas is installed.
- If needed, update the Media Gallery and Browse, Search, and Embed (BSE) tool using the latest integration. Generate the new XML from your KAF instance: http://123456.kaf.kaltura.com/canvas/config/create-xml-for-instance

For additional information, please visit Kaltura LMS integration for Canvas -Deployment guide.

## Setup

1. In your Canvas environment, click the **Settings** tab.

| Courses                                                | Filter by | / term                   | <ul> <li>✓ Course</li> </ul> | ∽ Sea           | rch courses                                    |              |          | +Cour |
|--------------------------------------------------------|-----------|--------------------------|------------------------------|-----------------|------------------------------------------------|--------------|----------|-------|
| People<br>Permissions                                  | Hide      | courses without students | Show only blueprin           | t courses S     | how only public courses                        |              |          |       |
| Sub-Accounts                                           | Status    | Course                   | SIS ID 🔺                     | Term            | Teacher                                        | Sub-Account  | Students |       |
| Terms<br>Authentication<br>Themes                      | 0         | Nadya's Course           |                              | Default<br>Term | GR !                                           | Kaltura      | 1        |       |
| Developer Keys<br>My Media Talia<br>account navigation | 0         | Corporate Finance        |                              | Default<br>Term | (Js)<br>(к() <u>Kaltura Admin</u><br>Show More | Kaltura-Demo | 3        |       |
| ePortfolio<br>Moderation<br>Settings                   | 0         | Leadership Skills        |                              | Default<br>Term | Js Kaltura Teacher2                            | Kaltura-Demo | 5        |       |

2. On the Settings page, click Apps.

Copyright © 2025 Kaltura Inc. All Rights Reserved. Designated trademarks and brands are the property of their respective owners. Use of this document constitutes acceptance of the Kaltura Terms of Use and Privacy Policy.

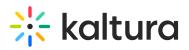

| Courses                 | Settings Integrations       | Notifications Admins Announcements Apps                                                                                                    |
|-------------------------|-----------------------------|----------------------------------------------------------------------------------------------------|
| People                  |                             |                                                                                                    |
| ermissions              | A                           |                                                                                                    |
| ub-Accounts             | Account Settings            |                                                                                                    |
| erms                    | Account Name:               | Kaltura                                                                                                    |
| uthentication           | Account Name:               | Kaitura                                                                                                    |
| hemes                   | Default Language:           | Not set (defaults to English (United Stat 🖌                                                                                                    |
| eveloper Keys           |                             | This will override any browser/OS language settings. Preferred languages can still be set at the course/user level.                                                       |
| ly Media Talia          | Default Due Time:           | Account default (11:59pm)                                                                                                    |
| count navigation        |                             | This influences the user interface for setting due dates. It does not change the time due for any existing assignments.                                                   |
| Portfolio<br>Ioderation | Default Time Zone:          | Eastern Time (US & Canada) (-05:00/-0 🗸                                                                                                    |
| ettings                 |                             | Maintenance windows: 1st and 3rd Thursday of the month from 3:05am to 5:05am (Thursday from 8:05am to 10:05am UTC )<br>Next window: Thu Nov 7, 2024 from 3:05am to 5:05am |
|                         |                             | For maintenance window details please see the release notes 🕞.                                                                                                    |
|                         | Allow Self-Enrollment:      | Never 🗸                                                                                                    |
|                         | Trusted HTTP Referers:      | https://example.edu                                                                                                    |
|                         |                             | This is a comma separated list of URL's to trust. Trusting any URL's in this list will bypass the CSRF token when logging in to Canvas.                                   |
|                         | Default View for Dashboard: | Card View 🗸                                                                                                    |
|                         |                             | Overwrite all users' existing default dashboard preferences                                                                                                    |
|                         | Don't let teachers renam    |                                                                                                    |

### The **Apps** page displays.

| ourses                            | Settings Integrations Notificat                                                       | ions Admins Announcements | Apps                  |                                    |                                              |
|-----------------------------------|---------------------------------------------------------------------------------------|---------------------------|-----------------------|------------------------------------|----------------------------------------------|
| ople                              |                                                                                       |                           |                       |                                    |                                              |
| ermissions                        | External Apps                                                                         |                           |                       | Manage                             | App List View App Configuration              |
| ib-Accounts<br>rms                | Apps are an easy way to add new features<br>course modules and create assignments for |                           | courses, or to all co | urses in an account. O             | nce configured, you can link to them through |
| uthentication                     | See some LTI tools that work great with C                                             | anvas.                    |                       |                                    |                                              |
| iemes                             | All Not Installed Installed                                                           |                           |                       | Q Filter by name                   |                                              |
| eveloper Keys                     |                                                                                       |                           |                       |                                    |                                              |
| y Media Talia<br>count navigation |                                                                                       |                           |                       |                                    |                                              |
| ortfolio<br>oderation             |                                                                                       | Accepi                    |                       |                                    | acclaim                                      |
| ttings                            | AcadSource                                                                            | -                         |                       |                                    |                                              |
|                                   | Accommodate HQ                                                                        | Certificates & Badges     |                       | credible<br>& Badges ( <b>EU</b> ) | Active Learning in Sustainable Development   |
|                                   | ्<br>activeclass                                                                      | 🎋 ad fontes media         | \$                    | Additio                            | Adjust-All HQ                                |

3. Click View App Configurations.

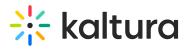

|                                                                                                    |                   |                        | nage App List       |                 | Configuration   |
|----------------------------------------------------------------------------------------------------|-------------------|------------------------|---------------------|-----------------|-----------------|
| Apps are an easy way to add new features to Canvas. They can be added to individual<br>course modules and create assignments for assessment tools.                                                           | courses, or to a  | II courses in an accoi | int. Once configure | d, you can link | to them through |
| See some LTI tools that work great with Canvas.                                                                                                    |                   |                        |                     |                 |                 |
| All Not Installed Installed                                                                                                    |                   | Q Filter by            | name                |                 |                 |
| AcadSource                                                                                                    | ACC               | CESS VIDEO             | a                   | cla             | īm              |
| A list of apps displays.                                                                                                    |                   |                        |                     |                 |                 |
|                                                                                                    |                   |                        |                     |                 |                 |
| Settings Integrations Notifications Admins Announcements                                                                                                    | Apps              |                        |                     |                 |                 |
|                                                                                                    |                   |                        |                     |                 |                 |
| External Apps                                                                                                    |                   |                        |                     | + App           | View App C      |
| Apps are an easy way to add new features to Canvas. They can be added to individua                                                                                                    | al courses, or to | all courses in an ac   | count. Once confi   |                 |                 |
|                                                                                                    | al courses, or to | o all courses in an ac | count. Once confi   |                 |                 |
| Apps are an easy way to add new features to Canvas. They can be added to individua course modules and create assignments for assessment tools.                                                               | al courses, or to | o all courses in an ac |                     |                 | Ink to them th  |
| Apps are an easy way to add new features to Canvas. They can be added to individua course modules and create assignments for assessment tools.<br>See some LTI tools that work great with Canvas.            | al courses, or to | o all courses in an ac |                     | gured, you can  | Ink to them th  |
| Apps are an easy way to add new features to Canvas. They can be added to individua<br>course modules and create assignments for assessment tools.<br>See some LTI tools that work great with Canvas.<br>Name | al courses, or to | o all courses in an ac | Add t               | gured, you can  | Ink to them th  |
| Apps are an easy way to add new features to Canvas. They can be added to individua<br>course modules and create assignments for assessment tools.<br>See some LTI tools that work great with Canvas.<br>Name | al courses, or to | ) all courses in an ac | Add t               | gured, you can  | Ink to them th  |
| Apps are an easy way to add new features to Canvas. They can be added to individua<br>course modules and create assignments for assessment tools.<br>See some LTI tools that work great with Canvas.<br>Name | al courses, or to | o all courses in an ac | Add t<br>NA<br>×    | o RCE toolbar   | Ink to them th  |

| Settings     | Integrations      | Notifications                            | Admins | Announcements         | Apps        |                    |                |                     |             |                  |         |
|--------------|-------------------|------------------------------------------|--------|-----------------------|-------------|--------------------|----------------|---------------------|-------------|------------------|---------|
| Extern       | al Apps           |                                          |        |                       |             |                    |                | +                   | Арр         | View App         | Center  |
|              |                   | ew features to Car<br>ignments for asses |        | n be added to individ | ual courses | , or to all course | es in an accou | unt. Once configure | ed, you car | n link to them t | through |
| See some LTI | tools that work g | reat with Canvas.                        |        |                       |             |                    |                |                     |             |                  |         |
| Nam          | e                 |                                          |        |                       |             |                    |                | Add to R            | CE toolbar  | r (?)            |         |
| Adm          | in Analytics      |                                          |        |                       |             |                    |                | NA                  |             |                  | ¢; •    |
|              |                   |                                          |        |                       |             |                    |                |                     |             |                  |         |

### The **Add App** window displays.

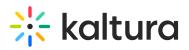

| Add App                              |                                   | × |
|--------------------------------------|-----------------------------------|---|
| Configuration Type                   |                                   | A |
| Manual Entry                         |                                   | ~ |
| Name                                 |                                   |   |
| Consumer Key                         | Shared Secret                     |   |
|                                      |                                   |   |
| Allow this tool to access the IMS Na | mes and Role Provisioning Service |   |
| Launch URL                           |                                   |   |
|                                      |                                   |   |
| Domain                               | Privacy Level                     |   |
|                                      | Anonymous                         | ~ |
| Custom Fields                        |                                   |   |
| One per line. Format: name=value     |                                   |   |
|                                      |                                   |   |
|                                      |                                   |   |
| Description                          |                                   |   |
|                                      |                                   |   |
|                                      |                                   |   |
|                                      |                                   |   |
| Cancel Submit                        |                                   | - |

5. From the **Configuration Type** drop-down menu, select **Paste XML.** 

| Add App                                                                      |                                                  |   |
|------------------------------------------------------------------------------|--------------------------------------------------|---|
| Configuration Type                                                           |                                                  |   |
| Manual Entry                                                                 |                                                  | ~ |
| Manual Entry                                                                 |                                                  |   |
| By URL                                                                       |                                                  |   |
| Paste XML                                                                    |                                                  |   |
| By Client ID                                                                 |                                                  |   |
| By LTI 2 Registration URL                                                    |                                                  |   |
|                                                                              |                                                  |   |
|                                                                              | ames and Role Provisioning Service               |   |
| Launch URL                                                                   |                                                  |   |
| Launch URL                                                                   | ames and Role Provisioning Service Privacy Level |   |
| Launch URL                                                                   |                                                  | ~ |
| Allow this tool to access the IMS N<br>Launch URL<br>Domain<br>Custom Fields | Privacy Level                                    | ~ |

The **Add App** window displays.

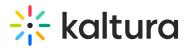

| Add App                                                       |               | ×  |
|---------------------------------------------------------------|---------------|----|
| Configuration Type                                            |               |    |
| Paste XML                                                     |               | ~  |
| Name                                                          |               |    |
|                                                               |               |    |
| Consumer Key                                                  | Shared Secret |    |
| Allow this tool to access the IMS Names and Role Provisioning | Service       |    |
| XML Configuration                                             |               |    |
|                                                               |               |    |
|                                                               |               |    |
|                                                               |               |    |
|                                                               |               |    |
|                                                               |               | 11 |
| Cancel Submit                                                 |               |    |

- 6. Enter the following information in the fields:
- **Name** Enter the name, for example, Kaltura Video Quiz (only affects the list of installed tools).
- Consumer key Enter your Kaltura account Partner Id, for example, 123456789.
- **Shared secret** Enter your account administrator secret, for example, 6TS618TVBE48JAPE4H9CJQKEJSMEYXUD.
- **XML Configuration** Paste the content of the Video Quiz xml, for example, http://123456.kaf.kaltura.com/canvas/config/create-xml-for-instance

#### 7. Click Submit.

In your Configuration Management console, go to the Ltigrading module and enable it, then click **Save**.